1. Windows8 でのセットアップを行なう際、下記のようなメッセージが表示される場合があります。「いいえ」をク リックし、セットアップを中断してください。

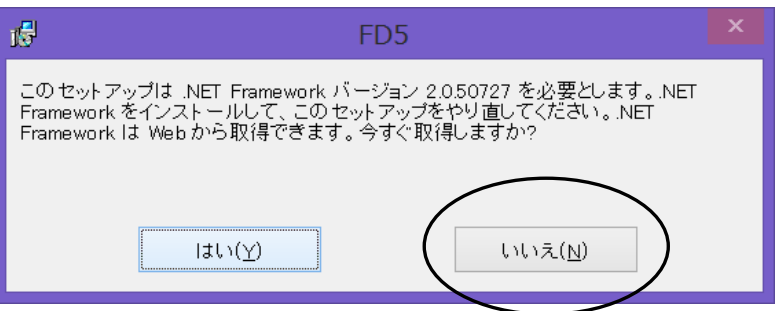

2. セットアップ CD の中の「VC2005」フォルダ内の「dotnetfx35」をダブルクリックして実行してくださ い。.NetFramework のインストールが始まります。

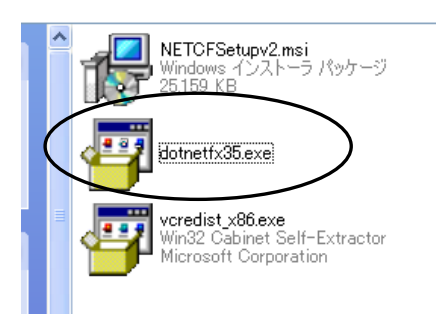

3. 下図の画面が現れたら、「この機能をインストールする」を選択してください。(この図とは異なる画面が表示さ れる場合もありますが、画面の手順に従いインストールを進めてください。)

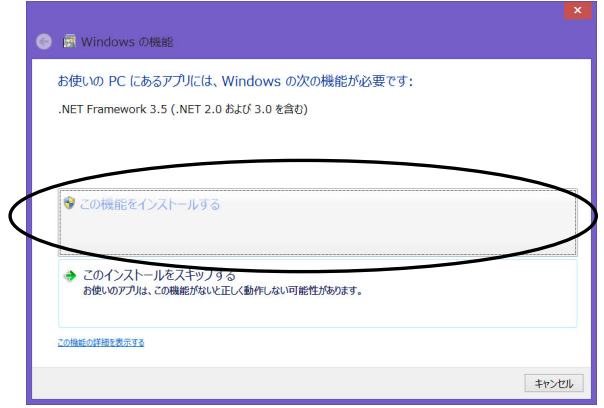

4. 最後まで進めて完了画面が表示されたら、PC を再起動し、その後プログラムのインストールを最初から始めて ください。

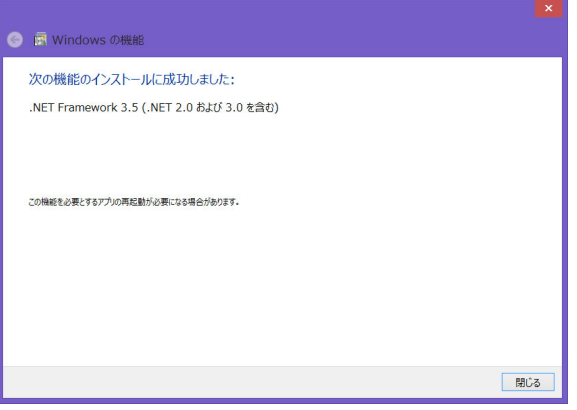